- 1. Ouvrir le fichier PDF « Demande d'autorisation d'événement » avec Google Chrome.
- 2. Renseigner les différents champs du formulaire.
- 3. Télécharger le fichier PDF avec vos modifications

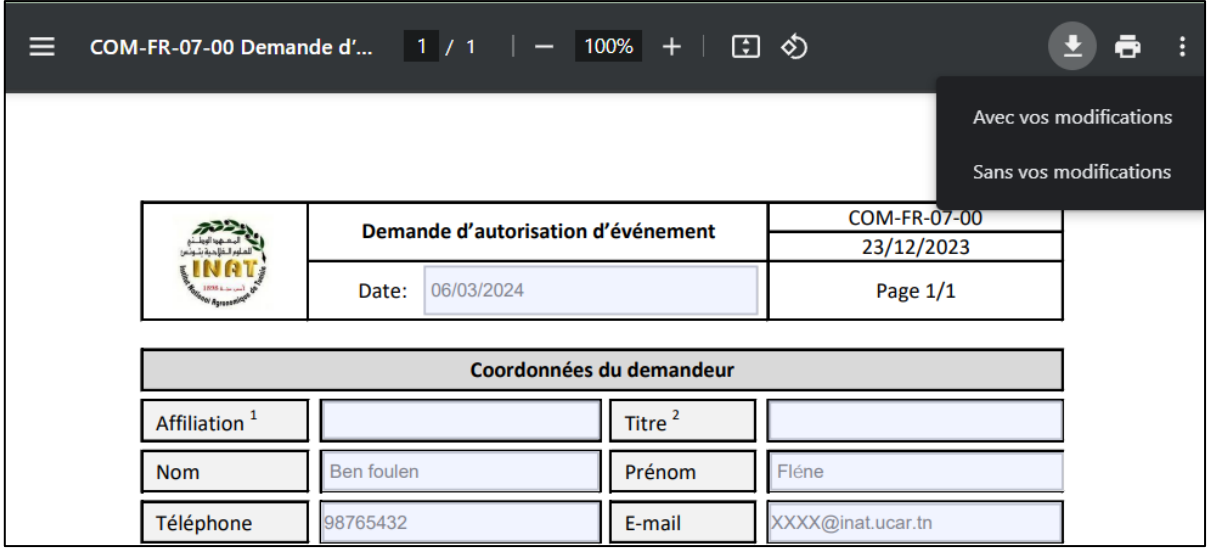

4. Personnaliser le nom du fichier et choisir un emplacement pour l'enregistrement

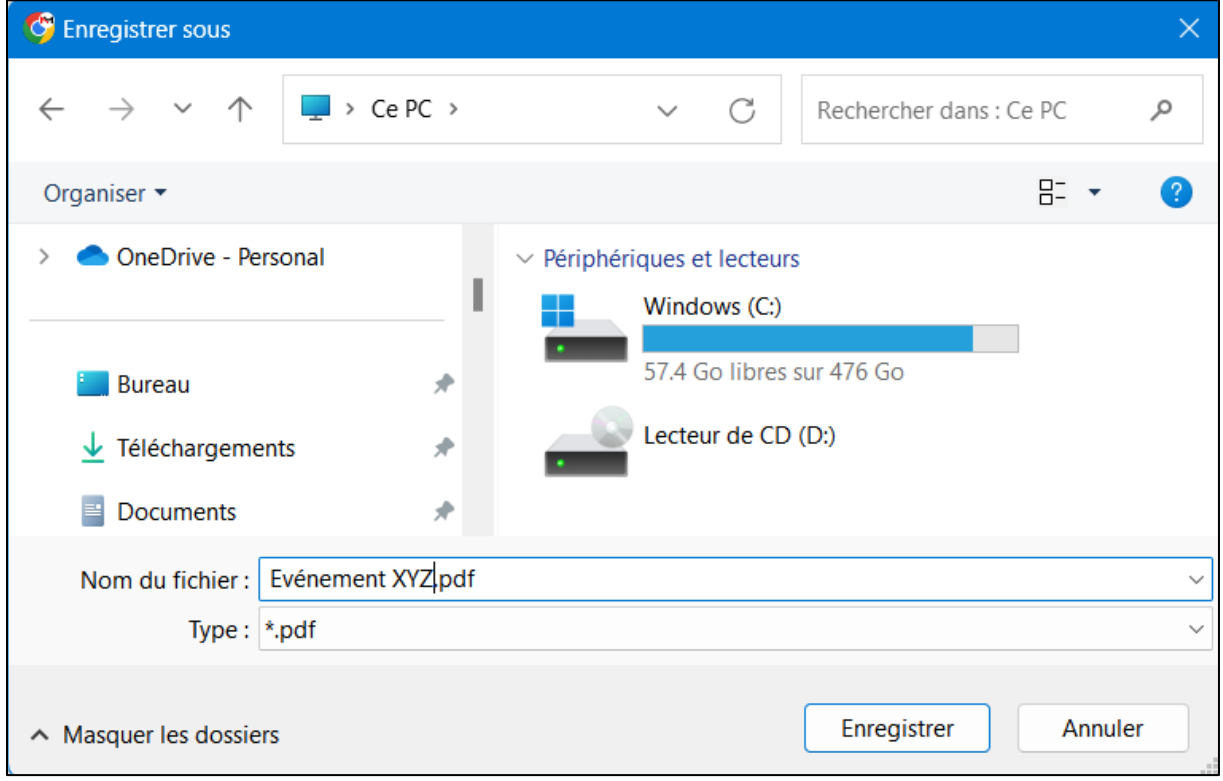

5. Appuyer sur enregistrer pour valider